## BAIXE A BILIOTECA [fmalpartida/](https://github.com/fmalpartida)**[New-LiquidCrystal](https://github.com/fmalpartida/New-LiquidCrystal)**

<https://github.com/fmalpartida/New-LiquidCrystal>

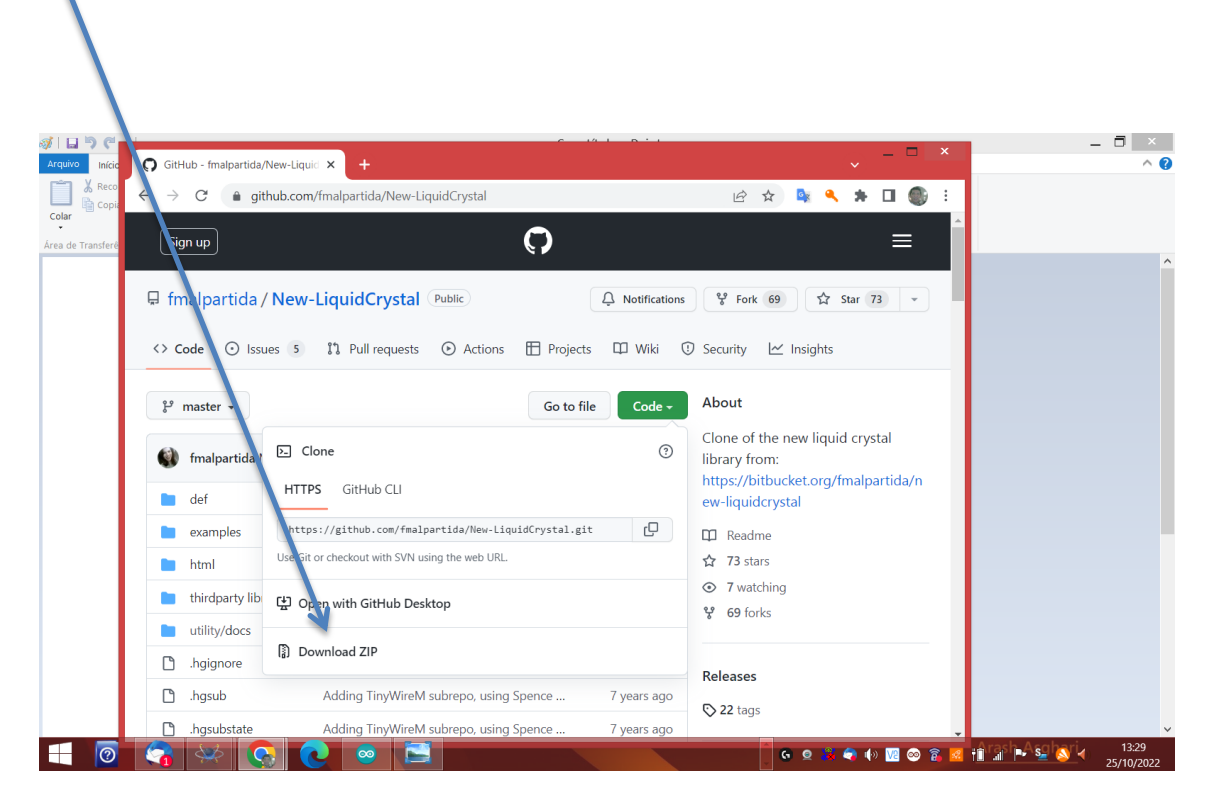

Instale a biblioteca no lugar onde tenha instalado o Arduino na pata libriries, geralmente:

C:\Program Files (x86)\Arduino\libraries

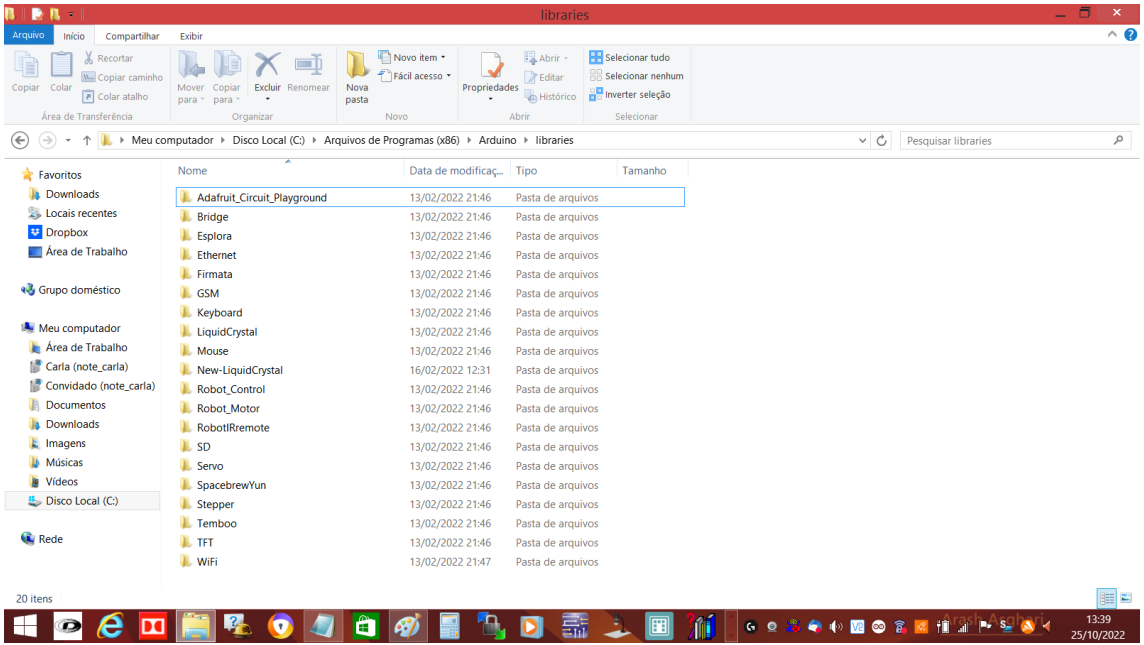

Após instalar feche a IDE e abra novamente para que a mudança seja concluída.

Agora carregue o código anexo que estou enviando em formato.txt, copie e cole na sua IDE e carregue na sua placa.

Segue imagem da simulação que realizei no Proteus usando o seu código e apenas fazendo alterações para melhor visualizar.

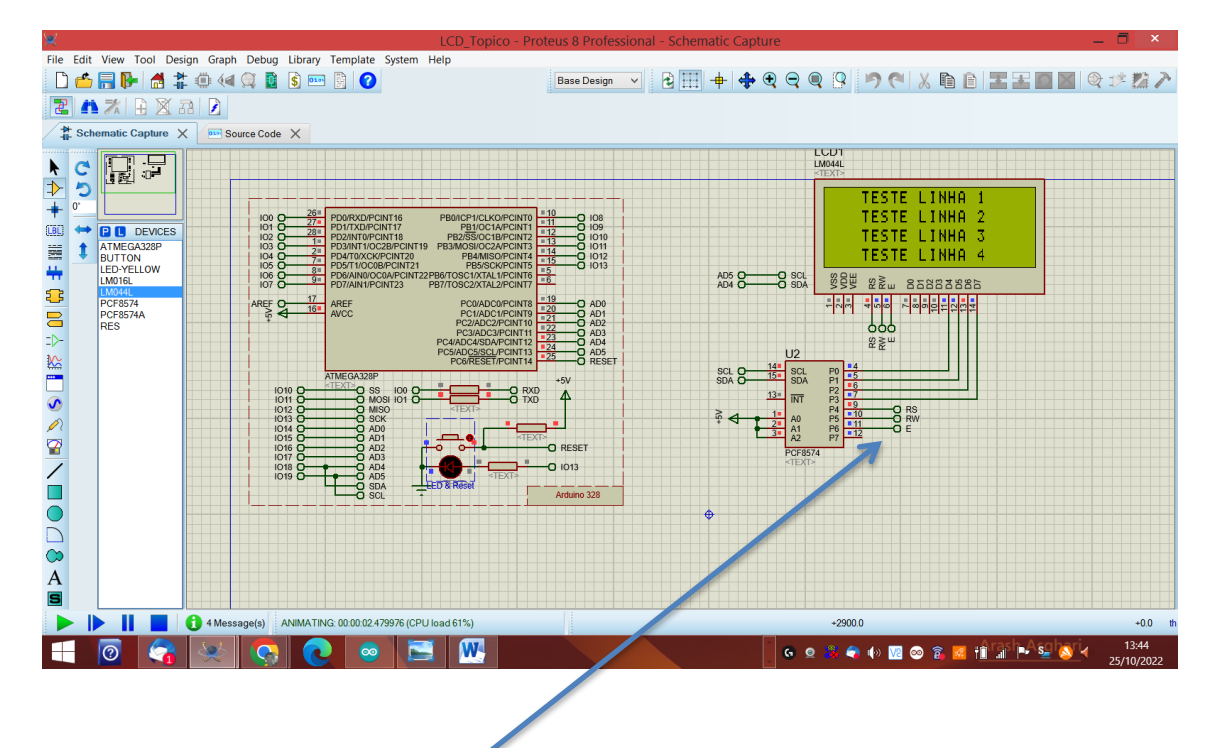

Sobre sua pergunta, o que é isto:

É simplesmente uma indicação de onde estarão conectados os pinos de saída do integrado PCF 8574 no display P0, P1, P2, P3, P4, P5, P6, P7.

O endereço 0x27, é configurável usando os pinos A0, A1, A2, dependendo do nível que recebam terão um endereço, neste caso, todos em nível alto 0x27.

SLC e SDA são as via de comunicação I2C usada para se comunicar com a placa Arduino.

Imagem dispositivo I2C:

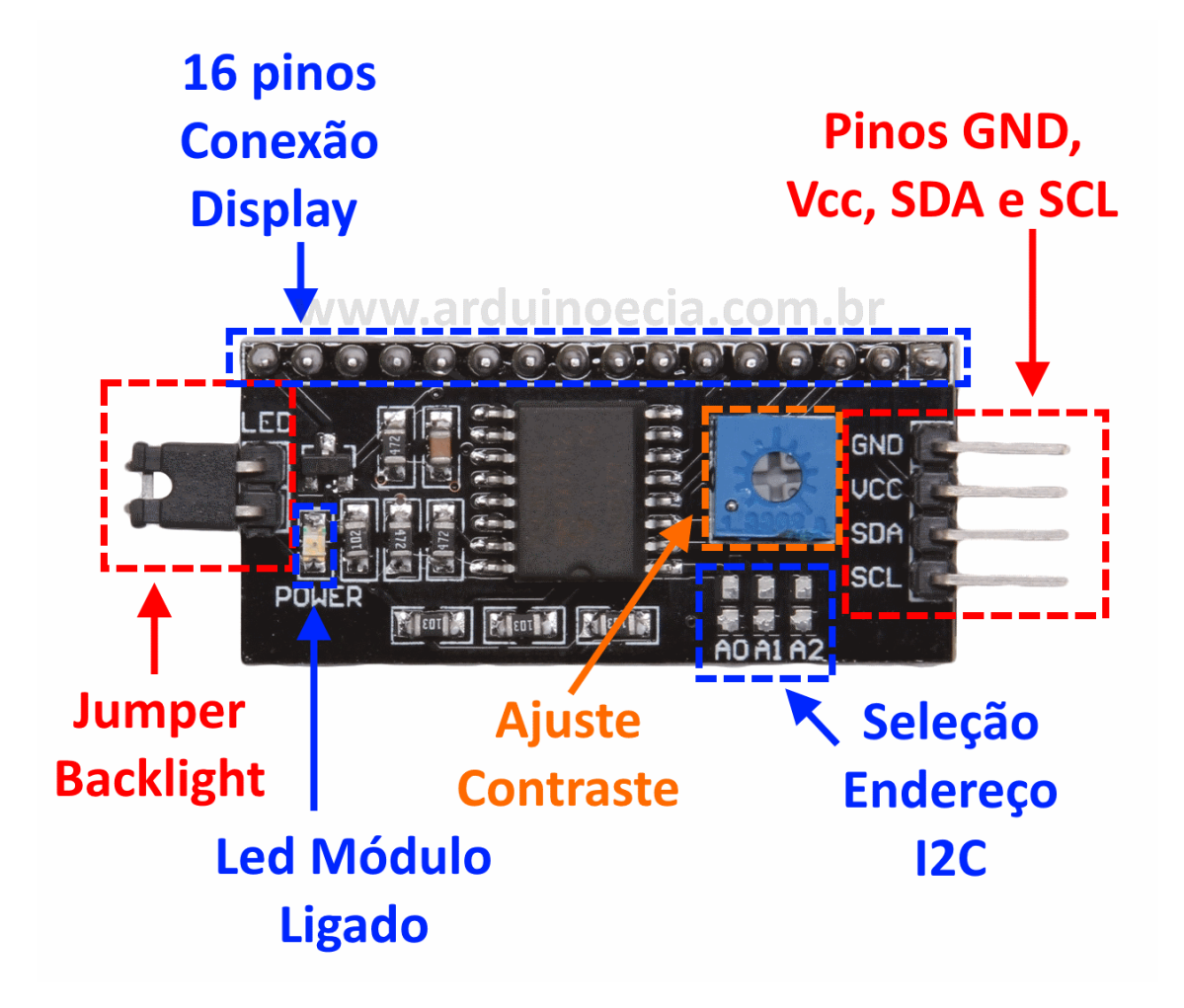

Anexo link da folha de dados do CI. [Baixar folha de dados](https://www.alldatasheet.com/view.jsp?Searchword=Pcf8574%20datasheet&gclid=Cj0KCQjwteOaBhDuARIsADBqRehqs3AwQcKJlKOpj3nssz0lqih5U55AKlxNNvCwWZ3czyPRWPtcutsaAt1hEALw_wcB)

No meu canal subi um vídeo para você e todos que quiserem assistir da simulação no Proteus.

[LINK AQUI](https://youtu.be/1oKtw0oft9I)